# **UTSA** Financial Affairs

**Employee Instructions for Submitting Manual Timesheets**

## **Employee Instructions for Submitting Manual Timesheets**

Timesheets more than 90 days past due cannot be submitted in PeopleSoft. They must be completed and submitted manually by the employee via the [Manual Timesheet Form,](https://www.utsa.edu/financialaffairs/services/payroll/docs/manual-timesheet.pdf) an Adobe form that contains up to five weeks of entry. If you need to submit more than five weeks of missing timesheets, download and complete additional Manual Timesheet Form(s) and the [Multiple Timesheets memo.](https://www.utsa.edu/financialaffairs/services/payroll/docs/multiple-timesheets-memo.pdf)

The following timesheet fields must be entered:

- 1. Employee name
- 2. UT Share employee ID
- 3. Job title
- 4. Current supervisor name
- 5. Grand funding position, if applicable\*
- 6. Select a Monday date from the reporting time period(s) drop-down menu
- 7. Select the end of your work week
- 8. Enter the number of hours worked each day (totals will auto-calculate)
- 9. Select the correct Time Reporting Code (TRC) for each entry. Only one TRC code can be used for each line of entry. Time Reporting Codes (TRC) include:
	- WRKS: Salaried Worked
	- STCTS: State Comp Taken Salaried
	- CBCM: Call Back Comp- Comp time
	- CONFS: Conference
	- EMCL: Weather Closure
	- FACL: Facility Closure
	- HLWRK: Holiday Worked
	- HOL: Holiday
	- TRAIN: Training
	- TRAVL: Travel
	- VACS: Vacation Salaried
	- SICK: Sick Salaried
	- JURYS: Jury Duty Salaried
	- OTHER [\(Other Leave Types,](https://www.utsa.edu/people-excellence/current-employees/time-and-leave/other-leave-types.html) please specify)
- 10. Employee name (will autofill)
- 11. Current date
- 12. Employee signature (electronic signatures are acceptable)

## **Timesheet 90 Days Past Due**

This form can be used for weekly and monthly reporting.

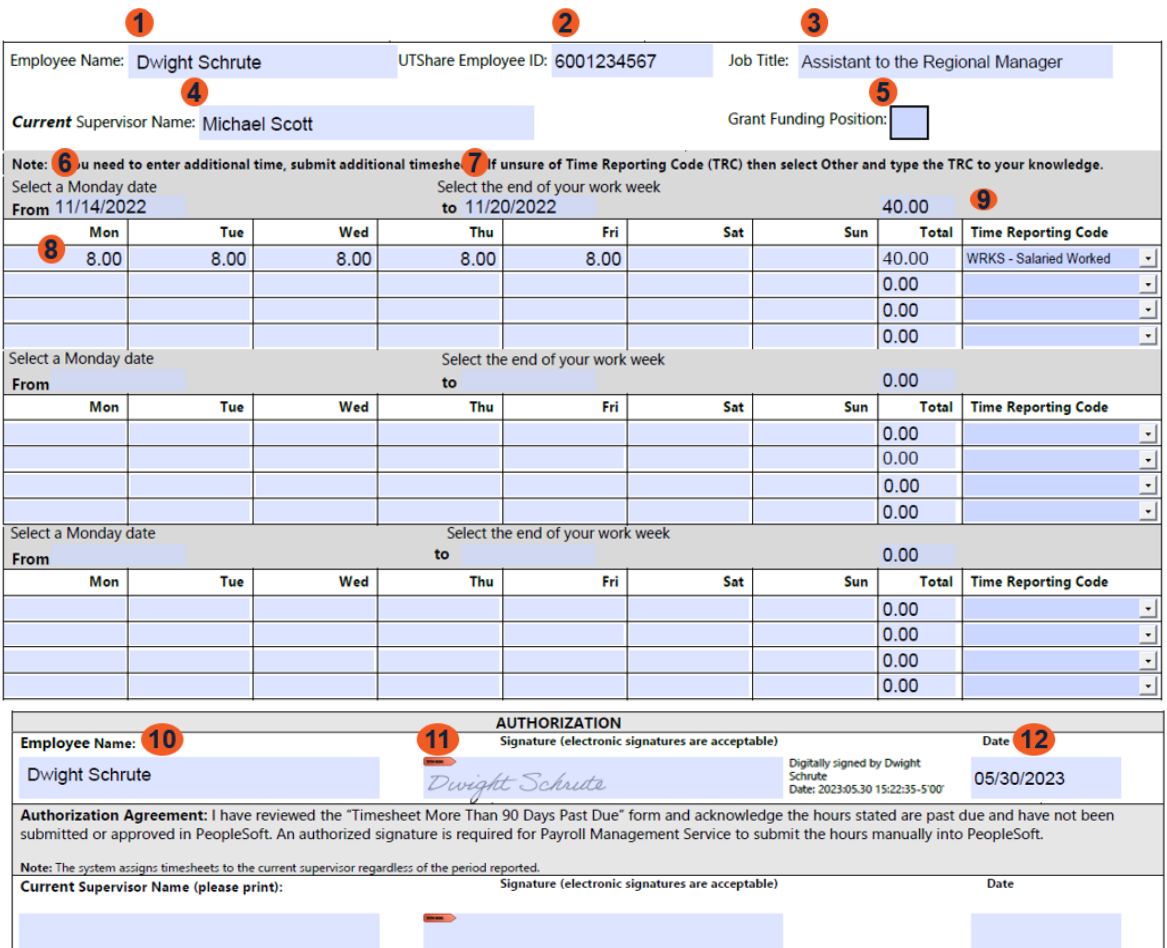

## **Submitting Up to Five Weeks of Missing Timesheets**

- 1. Save as Timesheet EMPL ID Month Year
	- Example: Timesheet EMPL ID November 2022
- 2. Attach the signed Timesheet EMPL ID Month Year to an email
- 3. Subject line Timesheet EMPL ID Month Year
	- Example: Timesheet EMPL ID November 2022
- 4. Email to current supervisor for review and signature approval (via email or DocuSign)

## **Submitting More than Five Weeks/Multiple Years of Missing Timesheets**

- 1. Save as **Multiple weeks with different years** as "Timesheet Multiple Months Year-Year" • Example: Timesheet EMPL ID Multiple Months 2020-2022
- 2. Attach the [Multiple Timesheets memo](https://www.utsa.edu/financialaffairs/services/payroll/docs/multiple-timesheets-memo.pdf) and all signed past-due timesheet(s) to an email
- 3. Subject line "Multiple Timesheet Submission"
- 4. Email to current supervisor for review and signature approval (via email or DocuSign)

If you have multiple missing timesheets for different years, those can be submitted on the same [Manual Timesheet Form.](https://www.utsa.edu/financialaffairs/services/payroll/docs/manual-timesheet.pdf)

### **\*Grant Funded Positions**

Check the **Grant Funding Position** box. These timesheets must be handled differently to ensure compliance with the terms of the awards. A dedicated Financial Affairs back-office staff will enter these timesheets into PeopleSoft on behalf of the employee based on the manual timesheet(s) submitted to Payroll. Once entered, they will route to the current supervisor for review and approval in PeopleSoft.